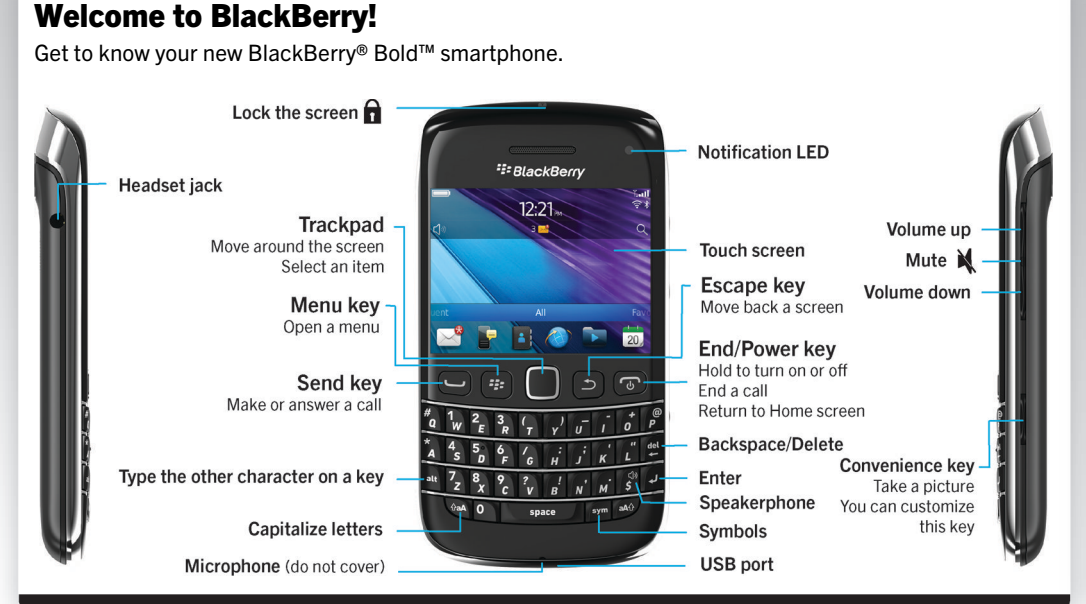

## Explore the Home screen

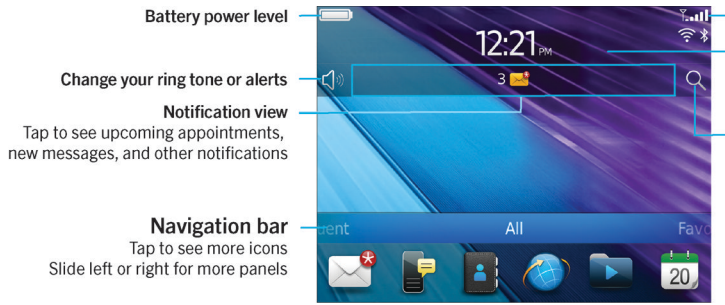

You can move and hide icons. Touch and hold an icon and tap Move or Hide Icon.

#### **Wireless indicators**

- Tap to manage wireless connections. Wi-Fi®, Bluetooth® technology, or alarm clock

#### Search

Search your entire smartphone, including help, messages, music, the Internet, and more

 $\blacksquare$   $\blacksquare$  Only use authorized BlackBerry® accessories. This documentation is provided "as is" and without condition, endorsement, guarantee, representation or warranty, or liability of any kind by Research In Motion Limited and its affiliated companies, all of which are expressly disclaimed to  $\vert\,\,\vert$  the maximum extent permitted by applicable law in your jurisdiction.

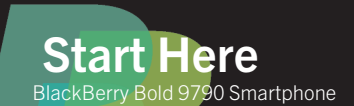

*FEE BlackBerry Bold...* 

©2011 Research In Motion Limited. All rights reserved. BlackBerry®, RIM®, Research In Motion®  $\blacksquare$  and related trademarks, names and logos are the property of Research In Motion Limited and are  $\parallel$   $\parallel$  registered and/or used in the U.S. and countries around the world. Mac is a trademark of Apple  $\blacksquare$  Inc. Bluetooth is a trademark of Bluetooth SIG. Windows is a trademark of Microsoft Corporation.  $\blacksquare$  Wi-Fi is a trademark of the Wi-Fi Alliance. All other trademarks are the property of their respective owners.

MAT-44666-001 | PRINTSPEC-089 | SWD -1586696-0830022329-001 | REC71UW/RED71UW

### <sup>2</sup><sup>2</sup>BlackBerry

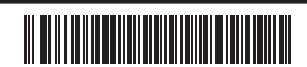

### Safety information

IT IS IMPORTANT THAT YOU READ THE SAFETY AND PRODUCT INFORMATION BOOKLET (INCLUDED) PRIOR TO USING YOUR BLACKBERRY® SMARTPHONE. It contains essential safety information related to your smartphone.

## More getting started information

For videos, BlackBerry® Answers, and more, go to [www.blackberry.com/gettingstarted](http://www.blackberry.com/gettingstarted).

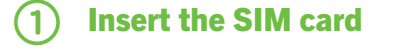

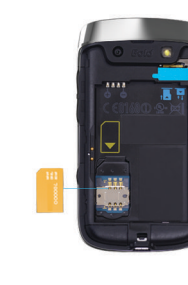

To remove the battery door, press and slide.

Insert the battery and media  $(2)$ card

The media card is optional. If a media card was included, it might already be inserted.

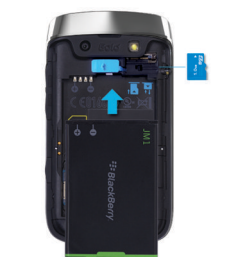

To remove the media card, press the media card in and then pull it out.

# (3) Set up your smartphone

1. If prompted, set up your BlackBerry® ID. 2. Get started quickly with Setup! If Setup doesn't start automatically, on the Home

screen, tap the Setup icon.

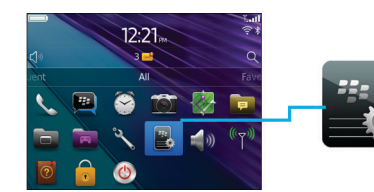

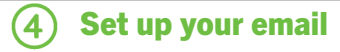

- Accounts icon.
- address.

Data plan required.

Setup  $\bigoplus$ Setup  $\ominus$  Persona Select the  $\begin{pmatrix} 0 \\ 0 \end{pmatrix}$ 

- 1. On the Home screen, tap the **Setup** icon > **Email**
- 2. Follow the instructions to set up your email
- When your email address is set up correctly, you receive a confirmation email. To see your email, on the Home screen, tap the **Messages** icon.

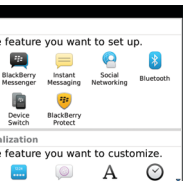

## Import your contacts

- You can import your contacts from a SIM card or by using the BlackBerry® Desktop Software. For information about the BlackBerry Desktop Software, see the "Connecting to your computer" section in this guide.
- If you have a SIM card, do the following:
- 1. On the Home screen, tap the **Setup** icon.
- 2. Tap the **SIM Contacts Sync** icon and follow the instructions.

Features not supported by all wireless service providers.

### Switch smartphones

To move data from a previous BlackBerry® smartphone, do the following:

- 1. On your computer, open the BlackBerry® Desktop Software. To get the latest software, go to [www.blackberry.com/desktopsoftware](http://www.blackberry.com/DesktopSoftware).
- 2. Connect your new smartphone to your computer.
- 3. Click Copy data and settings from another device and follow the prompts.
- 4. If necessary, on your new smartphone, tap the Setup icon > Email Accounts icon and follow the prompts.

To lock your screen, press the  $\widehat{\mathbf{n}}$  key on the top of your BlackBerry® smartphone.

- 1. On the Home screen, tap the **Setup** icon > Password icon.
- 2. Select **Enable** > tap Set Password, and follow the prompts.
- To lock your smartphone, on the Home screen, tap the **Password Lock** icon. Record your password for future use.

Lock your screen

#### E<sub>is</sub> BlackBerry Messenger Chat with friends or colleagues.

**■ Camera (if supported)** Take pictures.

#### **Options**

# Set a password

# Applications

# **R** Messages

Send emails and other messages.

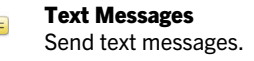

#### Browser Browse websites.

# Media

See saved pictures, play songs, and more.

Set options. You can find more options in each application menu.

## Manage Connections

Set up wireless connections, such as a Bluetooth® connection.

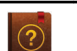

Help Find the user guide here or tap **Help** in a menu.

For more icons, see the *Icon Guide* at [docs.blackberry.com/icons/70](http://docs.blackberry.com/icons/70).

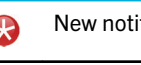

### Status indicators

Home screen

 $3\times$ Unopened message o

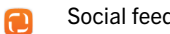

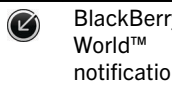

ြော Wi-Fi® turr

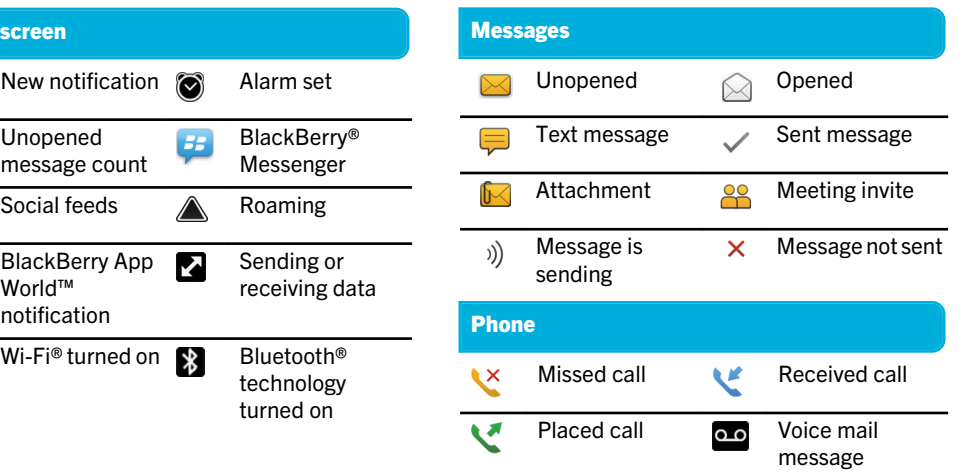

### Messages

To view all your messages, on the Home screen, tap the **Messages** icon.  $\vert$  Send a text message

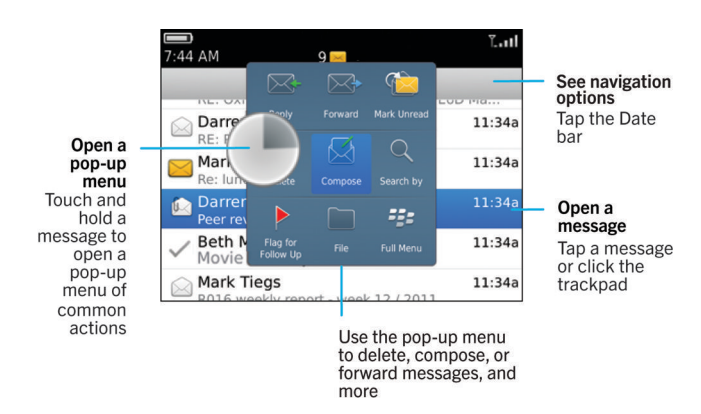

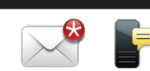

1. On the Home screen, tap the Text Messages icon. 2. Press the  $\frac{4}{5}$  key > Compose Text Message. 3. In the To field, type the contact information. 4. Type a message. 5. Press the  $\frac{d}{dx}$  key > Send. To insert a period while you're typing, press the **Space** key twice. Extra fees might apply.

#### Phone **Fi**

# BlackBerry Messenger

Chat with your friends virtually anywhere, anytime! Add a contact using a

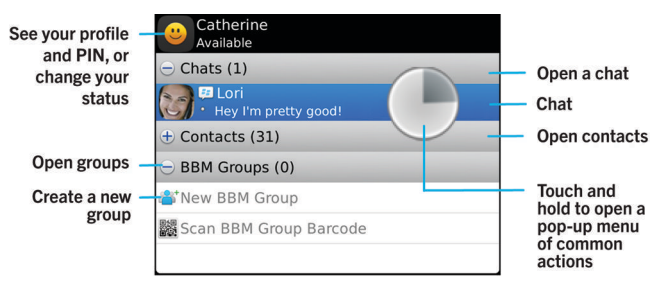

- 1. On the Home screen, tap the Setup icon > Ring Tones icon.
- 2. In the **Ring Tone** field, tap a preloaded ring tone or tap All Music or All Alerts.
- 3. Press the  $F = \text{key} > \text{Save}$ .
- barcode 1. On the Home screen, tap the BlackBerry Messenger icon. 2. Press the  $\frac{1}{2}$  key > Invite to BBM > Scan a PIN barcode. 3. Hold your BlackBerry® smartphone so that all four corners of the contact's barcode appear on your screen and you hear a
	- beep.

Data plan required.

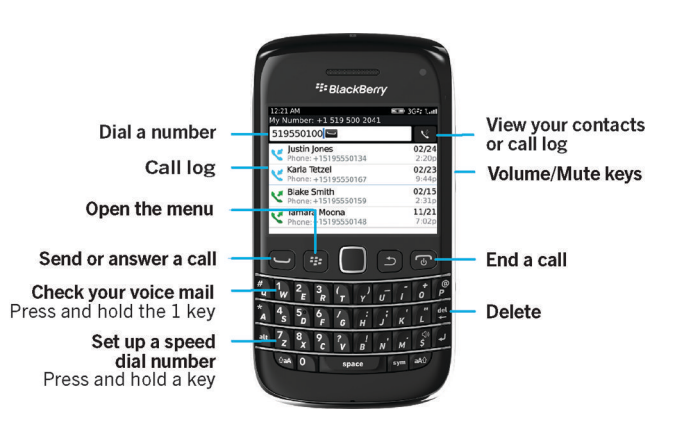

#### To make a call or open the Phone application, press the  $\Box$  key. Change your ring tone

#### Browser

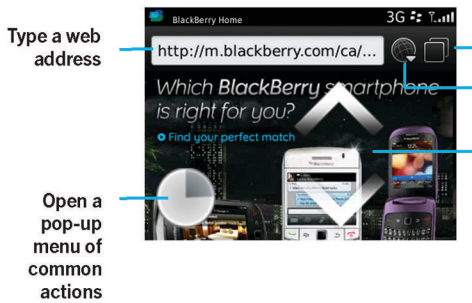

Open tab view Open your bookmarks and history Zoom/pan To zoom, slide your finger and thumb together or apart, or click the trackpad

> To pan a zoomed page, slide your finger on the screen or trackpad

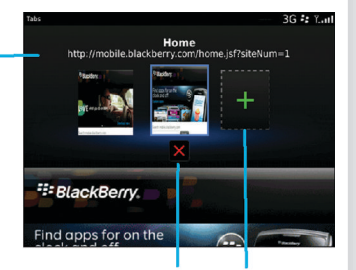

**Close the** Open a selected tab webpage in a new tab

Data plan required.

Touch and

hold the

screen

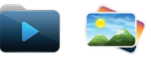

#### To see your pictures, tap the **Media** icon  $>$  **Pictures**.

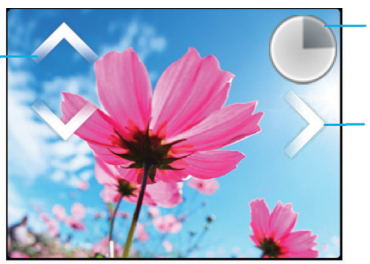

Open a pop-up menu Touch and hold the screen

#### **Scroll through** pictures

When zoomed out, slide your<br>finger left or right quickly on<br>the screen or trackpad

Camera

Camera icon.

 $\overline{\mathbf{u}}$  icon.

**Pictures** 

Zoom/pan To zoom, slide<br>your finger and<br>thumb together or apart, or click<br>the trackpad

> To pan a zoomed picture,<br>slide your finger on the<br>screen or trackpad

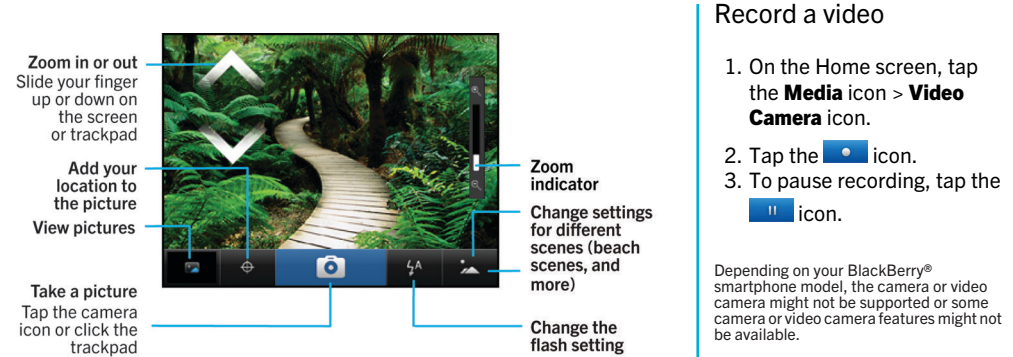

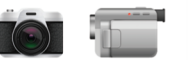

the **Media** icon > Video

#### . Change your wallpaper

- 1. On the Home screen, tap the Setup icon > Wallpaper icon.
- 2. Take a picture or use an existing picture.
- 3. Press the  $\frac{1}{2}$  key > Set As Wallpaper.
- 4. Press the  $\circled{e}$  key to return to the Home screen.

## BlackBerry App World

Download games, apps, and more! Go to [www.blackberry.com/appworld](http://www.blackberry.com/appworld).

To manage wireless connections, tap the **Manage** Connections icon.

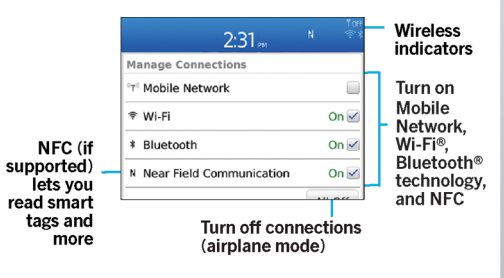

Data plan required.

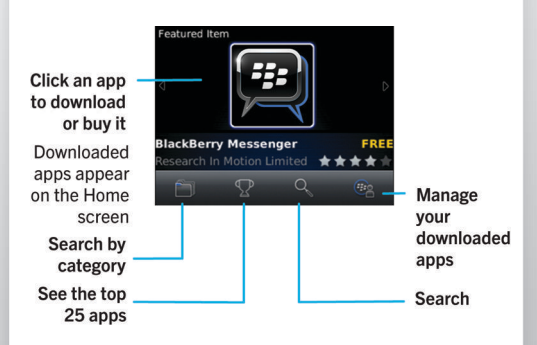

## Wi-Fi and Bluetooth

⊞

• To connect to a Wi-Fi network, tap Wi-Fi Network.

• To pair with a Bluetooth enabled device, tap Networks and Connections.

Copy and paste

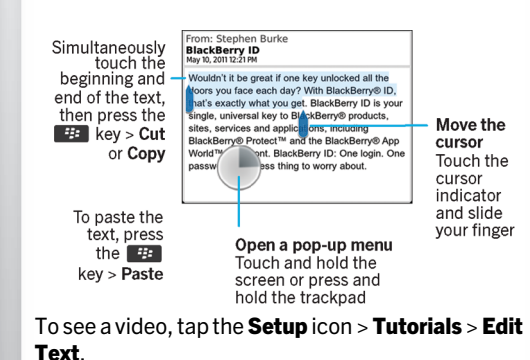

#### Connecting to your computer

You can use BlackBerry® Desktop Software to do the following:

- Sync your contacts, music, pictures, and more
- Back up and restore smartphone data

• Update your software

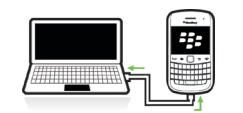

To download the BlackBerry Desktop Software, go to [www.blackberry.com/desktopsoftware](http://www.blackberry.com/DesktopSoftware).

## Sync your media files

- Find help from the Home screen—just tap the  $Q$ icon and start typing!
- For tutorials, tap the Setup icon > Tutorials.
- [www.blackberry.com/gettingstarted](http://www.blackberry.com/gettingstarted): Find getting started information.
- [www.blackberry.com/go/docs](http://www.blackberry.com/go/docs): Find the complete user guide.
- Find information about your wireless service plan on your wireless service provider's website.

To view the Declaration of Conformity made under Directive 1999/5/EC (HG nr.88/2003), go to **[www.blackberry.com/go/](http://www.blackberry.com/go/declarationofconformity)**<br><mark>[declarationofconformity](http://www.blackberry.com/go/declarationofconformity)</mark>.

1. Connect your BlackBerry® smartphone to your

computer.

Desktop Software.

- 2. On your computer, open the BlackBerry®
- If you're using a Windows® computer, click Music, Pictures, or Videos.
- If you're using a Mac computer, in the **Media** section in the left pane, click **Music.**
- For more information, see the Help in the

BlackBerry Desktop Software.

# Need more help?

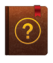